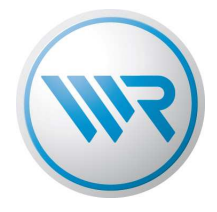

# **Bedienungsanleitung WR ConfigTool für DuoFern Handzentrale (9493) DuoFern Umweltsensor (9475)**

Rademacher GmbH & Co. E-Mail: service@rademacher.de Hotline: 01805 933-171\* \* 14 ct/Minute aus dem deutschen Festnetz der DT AG / Mobilfunktarif abweichend

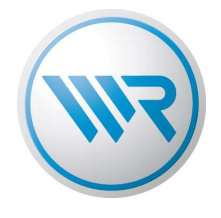

# **Inhaltsverzeichnis**

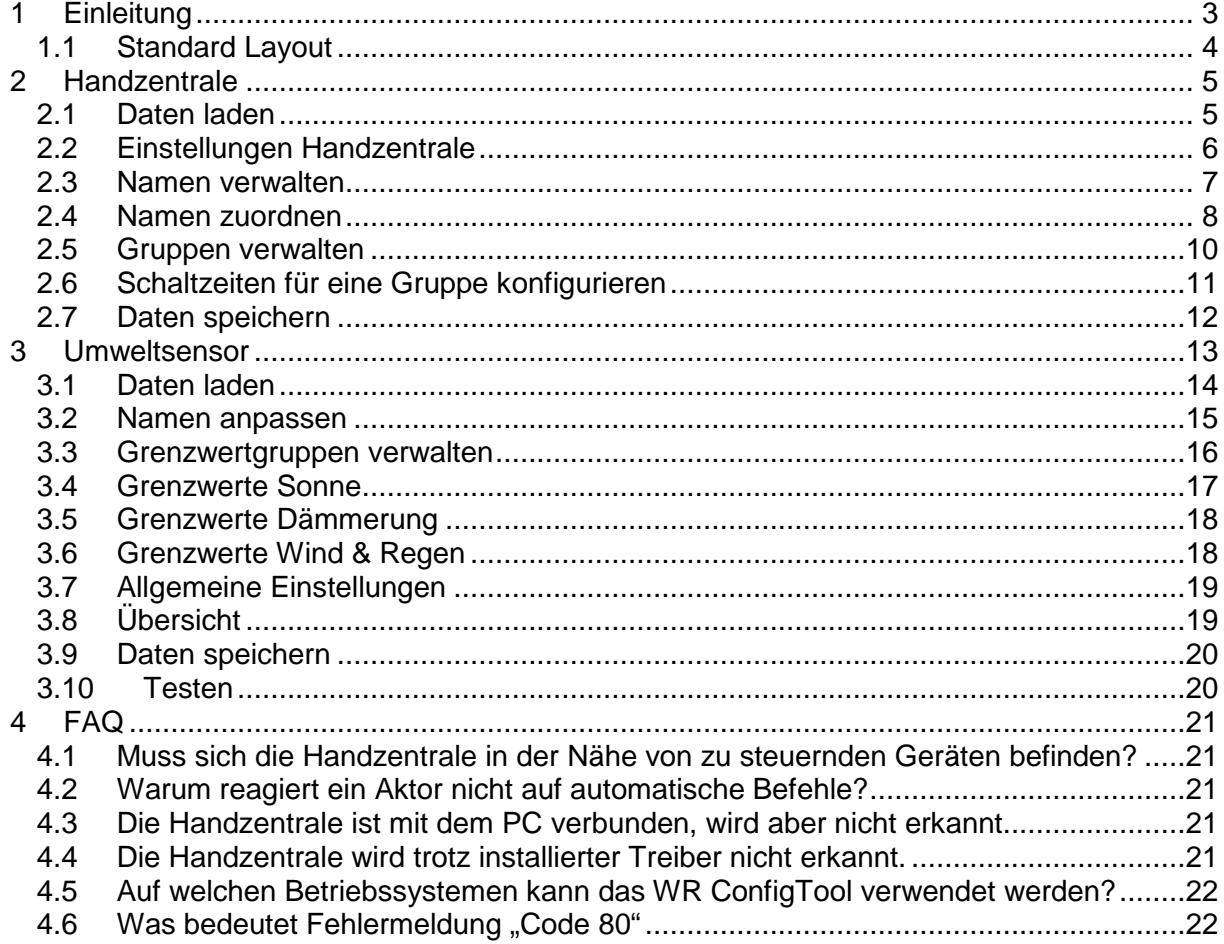

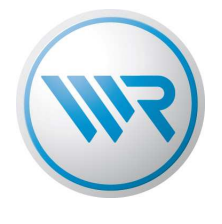

## **1 Einleitung**

Mit Hilfe des WR ConfigTools kann die DuoFern Handzentrale (9493) und der DuoFern Umweltsensor (9475) auf einfache Art und Weise mit Hilfe des PCs konfiguriert werden. Über die integrierte USB-Schnittstelle können die Daten mit der Handzentrale ausgetauscht werden.

Bevor das WR ConfigTool benutzt werden kann, sind die richtigen Treiber einmalig zu installieren. Diese liegen der Setup Datei bei und werden automatisch mit installiert, soweit keine andere Auswahl während der Installation getätigt wird.

Bitte prüfen Sie regelmäßig, ob eine neue Software auf www.rademacher.de zum Download verfügbar ist.

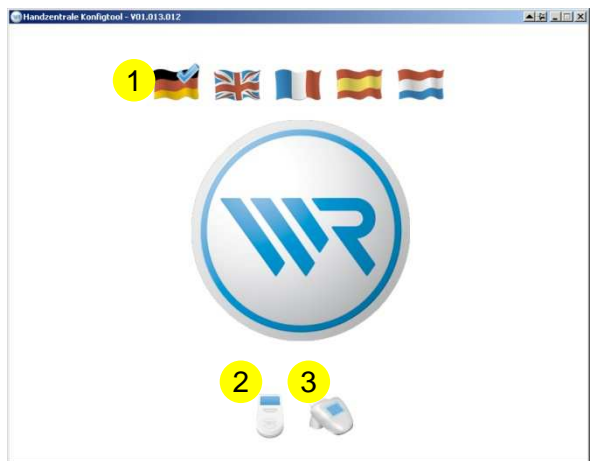

- 1) Bevor das WR ConfigTool genutzt werden kann, muss eine Sprache gewählt werden. Dies ist die Sprache die im Weiteren vom WR ConfigTool verwendet wird.
- 2) Handzentrale konfigurieren
- 3) Umweltsensor konfigurieren

#### Vorbereitung:

Es muss eine Handzentrale mit dem PC verbunden sein. Die Handzentrale wird automatisch vom WR ConfigTool erkannt. Sollte auch nach 5 Minuten keine Handzentrale erkannt worden sein, prüfen ist die Verbindung zu prüfen. Hilfe bietet auch der Abschintt FAQ.

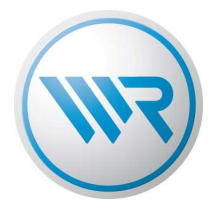

### **1.1 Standard Layout**

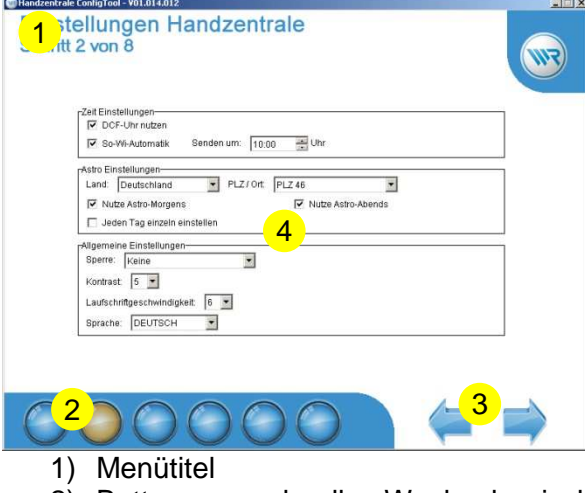

- 2) Button zum schnellen Wechsel zwischen den Menüs
- 3) Vorheriges bzw. Nächstes Menü
- 4) Menüinhalt

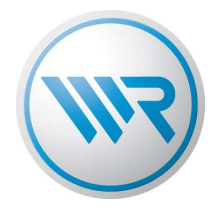

## **2 Handzentrale**

Eine Bedienung angemeldeter Geräte ist nicht möglich.

Mit Hilfe des WR ConfigTools werden auch Firmware-Updates auf das Gerät aufgespielt. Die Software entscheidet dabei automatisch, welche Daten übertragen werden müssen

Wir empfehlen folgendes vorgehen:

- I) Daten aus der Handzentrale auslesen
- II) Daten verändern und prüfen
- III) Daten wieder an die Handzentrale übertragen

#### **2.1 Daten laden**

Um die Daten der Handzentrale bearbeiten zu können, müssen diese ausgelesen werden. Bei dem späteren Schreiben der Daten auf die Handzentrale werden die darin enthaltenen Daten überschrieben.

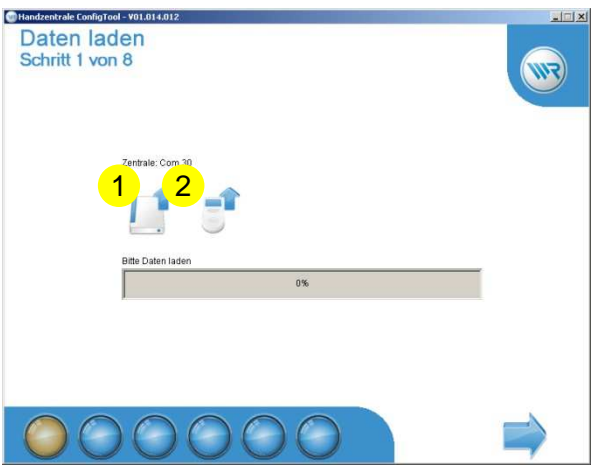

- 1 Laden gesicherter Einstellungen von der Festplatte. Es wird ein alter Datensatz geladen. Die aktuellen Einstellungen werden verworfen. Beim Upload auf die Handzentrale werden sowohl die Firmware, wie auch die eingestellten Daten übertragen.
- 2 Download der Daten aus der Handzentrale auf den PC (empfohlen) Diese Funktion lädt Daten von der Handzentrale auf den PC. Soll das bestehende System geändert werden, so ist dies die empfohlene Wahl.

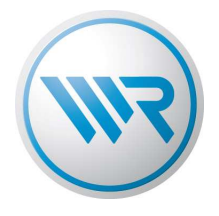

## **2.2 Einstellungen Handzentrale**

Hier werden die Einstellungen für die Handzentrale getroffen.

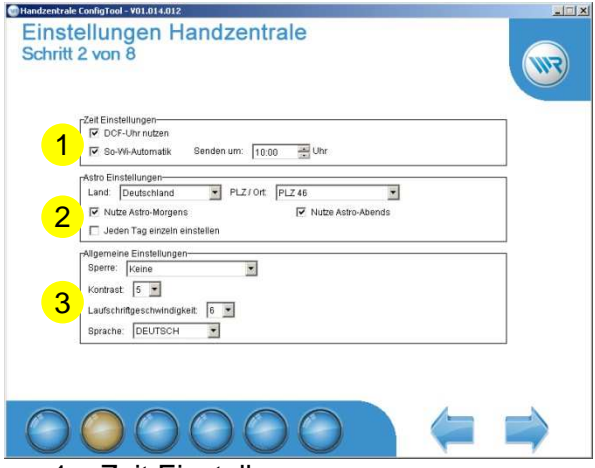

- 1 Zeit Einstellungen
	- Aktivieren der integrierten DCF-Uhr
	- Aktivieren der automatischen Umstellung von Sommer- und Winterzeit Ist diese Funktion aktiviert, kann eine Zeit eingegeben werden, zu der die Handzentrale die Zeiten an andere DuoFern Geräte überträgt.
- 2 Astro
	- Zur genaueren Berechnung der Astrodaten muss der Ort gewählt werden, an dem die Handzentrale betrieben wird.
	- Bei Bedarf können die einzelnen Dämmerungsberechnungen deaktiviert werden. Dies wird empfohlen, falls die Funktion nicht gewünscht wird bzw. die Dämmerungsautomatik der Endgeräte durch ein anderes Gerät gesteuert wird.
	- Die Handzentrale ermöglicht die Einstellung der Astrofunktion ohne PC. "Jeden Tag einzeln einstellen" bewirkt die Änderung der Daten für den aktuellen Tag. So kann jeder Tag individuell konfiguriert werden.

#### 3 Allgemeine Einstellungen

- Hier kann das grundsätzliche Verhalten der Handzentrale konfiguriert werden.
- Schützen der Handzentrale gegen unbeabsichtigtes Bedienen
- Einstellung des Kontrastes (je höher die Zahl, desto höher der Kontrast)
- Einstellung der Laufschriftgeschwindigkeit (je höher die Zahl, desto schneller wird der Text bewegt)
- Einstellung der in der Handzentrale verwendeten Sprache. Diese ist unabhängig von der zuvor gewählten Sprache des WR ConfigTools.

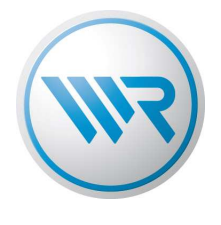

#### **2.3 Namen verwalten**

In der Handzentrale können 54 Namen erstellt werden. Diese dienen zur besseren Orientierung bei Geräten und Gruppen.

Das WR ConfigTool ermöglicht die Anpassung der Namen an die lokalen Gegebenheiten. Wichtig: Die beiden ersten Namen werden generisch verwendet und können nicht editiert werden. Je nachdem ob eine Gruppe oder ein Gerät eingestellt werden soll, wird entweder der erste oder der zweite Name verwendet und die Nummer des aktuellen Speicherplatzes angehängt.

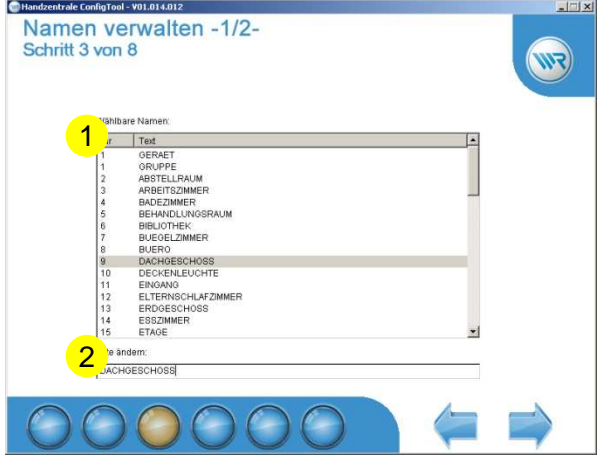

- 1 Liste der zur Verfügung stehenden Namen
- 2 Namen anpassen Nachdem ein Name in der Liste ausgewählt wurde erscheint dieser in dem Infobereich. Hier kann der Name geändert werden. Ein Name darf Maximal 32 Zeichen lang sein.

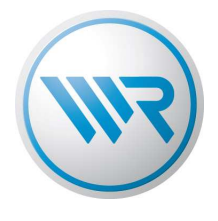

## **2.4 Namen zuordnen**

Im folgenden Schritt können die zuvor erstellten Namen den jeweiligen Gruppen und Aktoren zugeordnet werden.

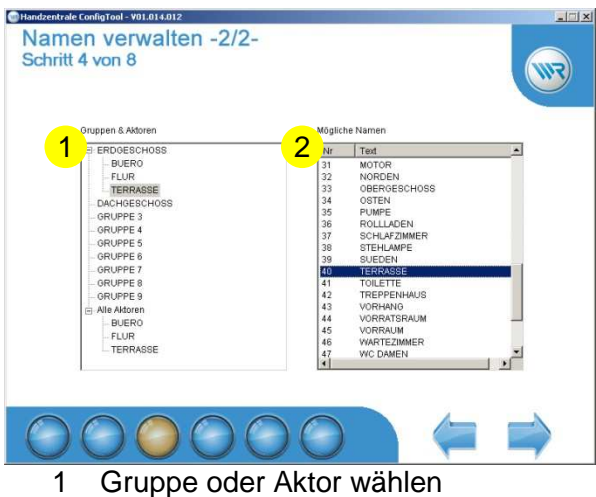

2 Einen Namen durch anklicken vergeben

Zusätzlich dient diese Ansicht zur einfachen Übersicht, welcher Aktor in welcher Gruppe enthalten ist. Gruppenzuordnungen können hier nicht verändert werden.

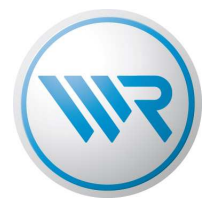

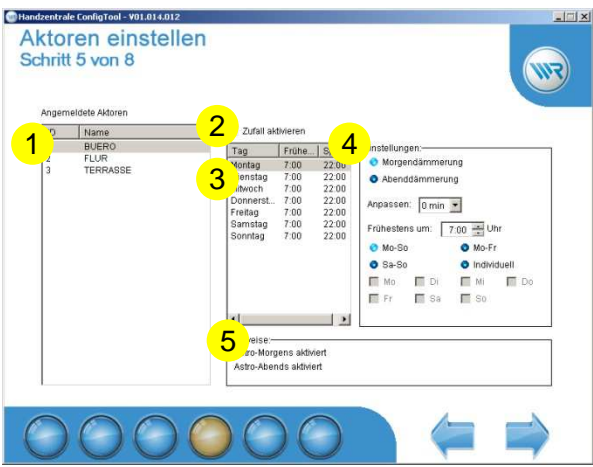

- 1 Wahl des zu konfigurierenden Aktors
- 2 Zufallsfunktion für den Aktor wählen Wenn aktiv, werden Befehle für die Zeitautomatik vom Aktor zufällig verzögert. Wie lange ein Zeitautomatik Befehl verzögert wird lesen Sie in der Bedienungsanleitung des jeweiligen Aktors.
	- Achtung: Diese Einstellung gilt nur für die angeschlossene Handzentrale.
- 3 Übersicht, welche Frühestens- und Spätestens-Zeiten für den gewählten Aktor vergeben wurden.
- 4 Für jeden Aktor können die Einstellungen für die Morgen- und Abenddämmerung separat angepasst werden.
- 5 Hinweis zu übergreifenden Einstellung. Soll eine Dämmerung nicht ausgeführt werden, so kann eine Einstellung vorgenommen werden, aber die entsprechende Funktion wird später von der Handzentrale nicht ausgeführt.

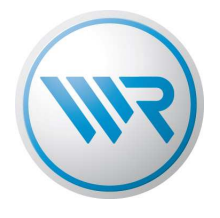

## **2.5 Gruppen verwalten**

Ähnlich wie die Aktoren können auch die Gruppen konfiguriert werden. Als "Mitglied" werden Aktoren bezeichnet, die bereits einer Gruppe zugeordnet wurden.

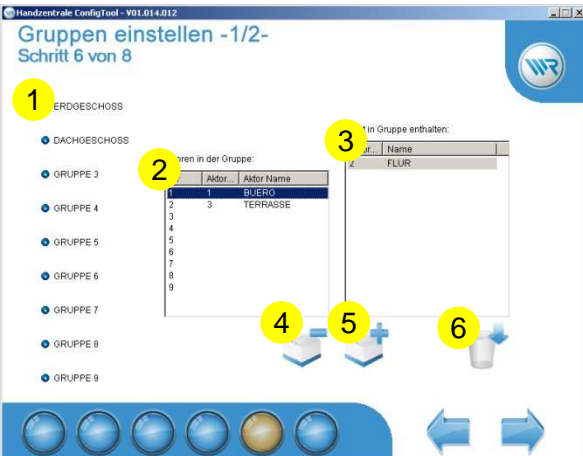

- 1 Wahl der aktiven Gruppe
- 2 Liste der Aktoren, die in der Gruppe als Mitglieder registriert sind. "Nr" ist die Position innerhalb der Gruppe "Aktor Id" ist die Nummer, welche beispielsweise angezeigt wird, wenn ein Name innerhalb der Handzentrale geändert wird.
- 3 Liste der an der Handzentrale angemeldeten Aktoren, die der aktiven Gruppe noch nicht zugeordnet sind.
- 4 Ein Mitglied aus der aktiven Gruppe entfernen
	- Zu entfernendes Mitglied auswählen
		- Mitglied entfernen
- 5 Einen nicht zugeordneten Aktor der aktiven Gruppe zuordnen
	- Zielposition wählen
	- noch nicht zugeordneten Aktor wählen
	- Aktor hinzufügen
- 6 Alle Mitglieder aus der aktiven Gruppe entfernen
	- Die Aktoren bleiben mit der Handzentrale verbunden. Diese Funktion ist nützlich, wenn eine Gruppe neu zusammen gestellt werden soll.

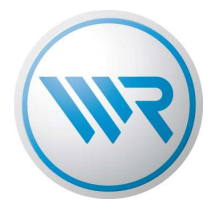

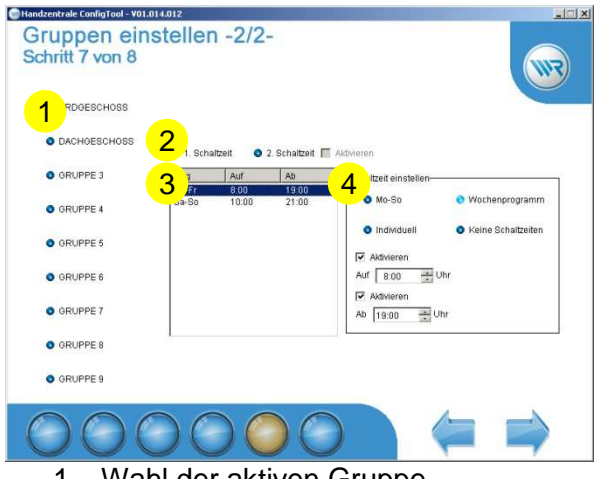

#### **2.6 Schaltzeiten für eine Gruppe konfigurieren**

- 1 Wahl der aktiven Gruppe
- 2 Wahl welche der zwei möglichen Schaltzeiten eingestellt werden soll Soll die 2. Schaltzeit genutzt werden, so muss diese zuvor aktiviert werden.
- 3 Liste der aktuellen Schaltzeiten Achtung: Als Werkseinstellung sind keine Schaltzeiten aktiviert.
- 4 Einstellungen zu der aktuellen Schaltzeit

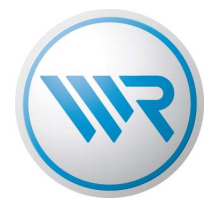

## **2.7 Daten speichern**

Äquivalent zu dem ersten Schritt können die Daten vom PC auf die Handzentrale übertragen werden.

Achtung: Die Übertragung darf unter keinen Umständen abgebrochen werden. Datenverlust oder Beschädigung der Geräte können die Folge sein.

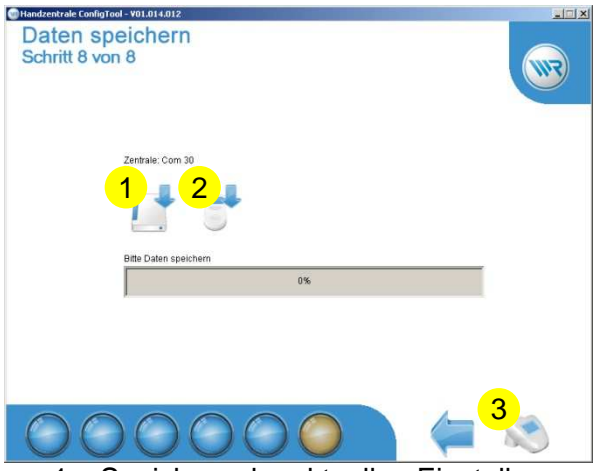

- 1 Speichern der aktuellen Einstellungen auf der Festplatte
- 2 Starten der Übertragung auf die Handzentrale
- 3 Wurde ein DuoFern Umweltsensor an die Handzentrale angemeldet, kann dieser im Anschluss konfiguriert werden

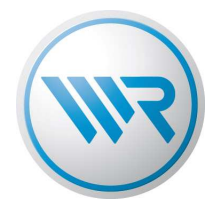

## **3 Umweltsensor**

Wie die Handzentrale kann auch der Umweltsensor mit der aktuellen Version des WR ConfigTools komfortabel über den PC konfiguriert werden.

Voraussetzung ist eine aktuelle Firmware der Handzentrale und der zu konfigurierende Umweltsensor muss an der Handzentrale angemeldet sein.

Der Umweltsensor unterscheidet bis zu 5 Grenzwertgruppen. Eine Grenzwertgruppe kann durch verschiedene Grenzwerte konfiguriert werden.

Für Grenzwertgruppen gelten folgende Bedingungen:

- Es können nur Aktoren einer Grenzwertgruppe zugeordnet werden.
- Jeder an den Umweltsensor angemeldete Aktor kann nur einer Grenzwertgruppe zugeordnet werden.
- Nur Aktoren innerhalb einer Grenzwertgruppe werden vom Umweltsensor gesteuert.

Eine Kommunikation des WR ConfigTools mit dem Umweltsensor ist nur möglich, wenn die Entfernung beider Teilnehmer nicht zu groß ist. Es sollte eine direkte Verbindung von wenigen Metern bestehen. Sollte es zu Probleme beim Auslesen der Daten aus dem Umweltsensor kommen, so ist der Abstand zu verringern.

Wir empfehlen folgendes vorgehen:

- I) Daten aus der Handzentrale auslesen
- II) Daten aus dem Umweltsensor auslesen
- III) Daten verändern
- IV) Daten an den Umweltsensor übertragen

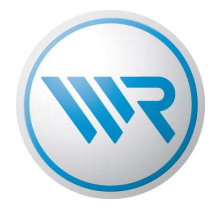

### **3.1 Daten laden**

Die Konfiguration des Umweltsensors beruht auf den Daten der Handzentrale. Daher muss diese immer ausgelesen werden. Die Software ermittelt automatisch welcher Umweltsensor angemeldet ist. Sind mehrere Umweltsensoren angemeldet, so wird eine Auswahl angezeigt.

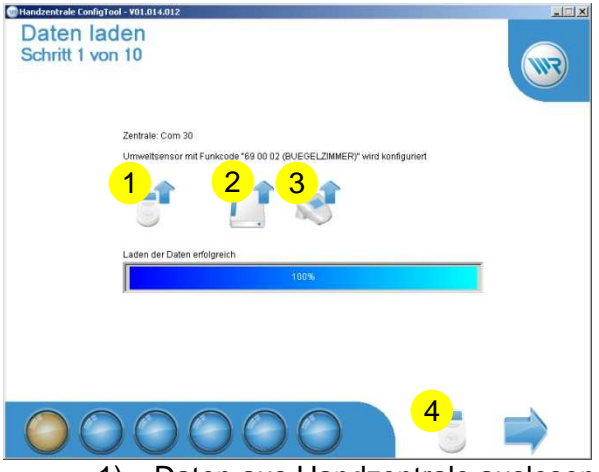

- 1) Daten aus Handzentrale auslesen.
- 2) Daten von der Festplatte laden
- 3) Download der Daten aus dem Umweltsensor auf den PC (empfohlen)
- 4) Sollen Daten für die Handzentrale angepasst werden, kann hier zur Einstellung der Handzentrale gewechselt werden.

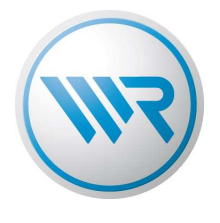

#### **3.2 Namen anpassen**

Um in den weiteren Menüs den Umweltsensor besser bedienen zu können, besteht die Möglichkeit allen an den Umweltsensor angemeldeten Geräten einen Namen zu zuordnen. Namen von Geräten die ebenfalls in der Handzentrale vorhanden sind, können nicht geändert werden. Es werden die Namen aus der Handzentrale angezeigt. Für einen besseren Überblick werden neben den Aktoren auch Grenzwertgruppen und Fernbedienungen angezeigt.

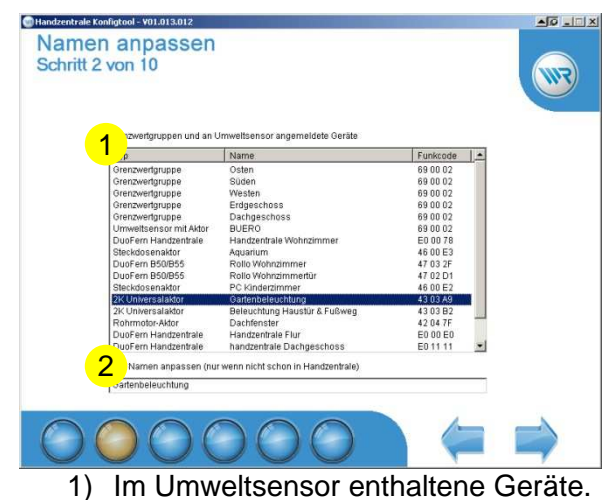

2) Wird ein Eintrag aus der Liste ausgewählt, kann hier der Name verändert werden.

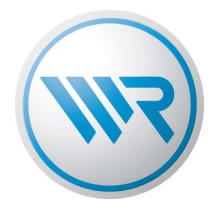

### **3.3 Grenzwertgruppen verwalten**

Wird ein Aktor an den Umweltsensor angemeldet, so erfolgt automatisch eine Zuordnung zu einer Grenzwertgruppe.

In diesem Menü können die Grenzwertgruppen neu zusammengestellt werden. Dazu ist ein Aktor auszuwählen. Anschließend einfach auf die gewünschte Grenzwertgruppe klicken. Der im Umweltsensor integrierte Rohrmotoraktor ist immer in der ersten Grenzwertgruppe und kann nicht verschoben werden.

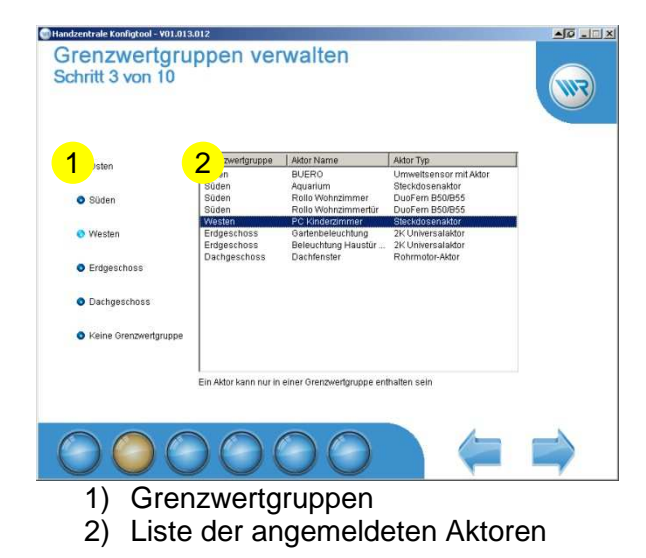

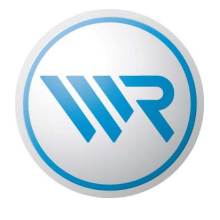

## **3.4 Grenzwerte Sonne**

Zur Steuerung der Sonnenfunktion können verschiedene Messwerte genutzt werden. Neben der eigentlichen Sonneneinstrahlung, kann die Sonnenposition genutzt werden, um die Sonnenfunktion nur zu bestimmten Sonnenständen zu erlauben.

Die Temperatursperre ermöglicht es, die Sonne als Wärmelieferant zu nutzen. Dies ist besonders für Winter nützlich.

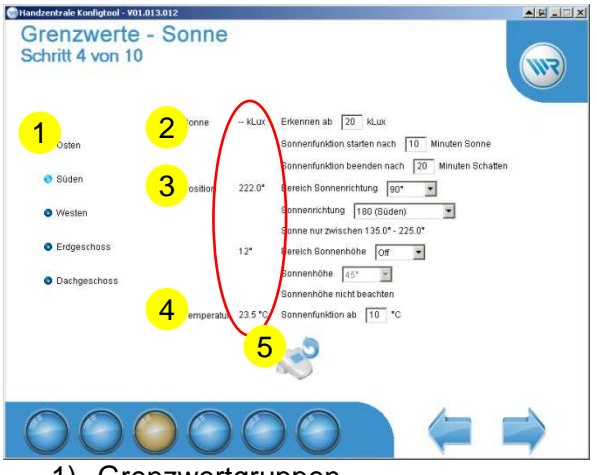

- 1) Grenzwertgruppen
- 2) Einstellungen für die Sonneneinstrahlung. Soll die Sonnenfunktion genutzt werden muss dieser Punkt aktiviert sein
- 3) Einstellungen zur Sonnenposition.
- 4) Einstellungen zur Temperatursperre
- 5) Messwerte des Umweltsensors neu anfordern (Automatisch alle 30Sekunden) Die zuletzt empfangenen Messwerte werden in dem roten Kreis angezeigt

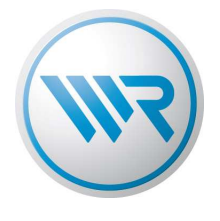

## **3.5 Grenzwerte Dämmerung**

Der Umweltsensor ermöglicht die Morgen- und Abenddämmerung per Lichtmessung. Im Gegensatz zu der Astrofunktion der Handzentrale wird der entsprechende Schaltzeitpunkt nicht berechnet. Auf diese Weise können dunkle Regentage und helle Sonnentage besser berücksichtigt werden.

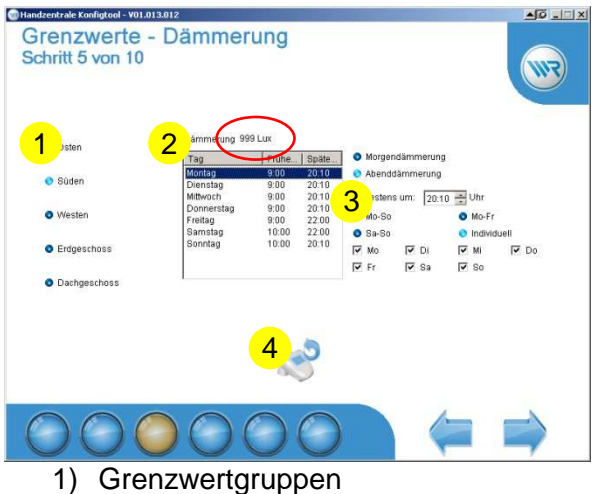

- 2) Liste mit Sperrzeiten
- 3) Sperrzeiten konfigurieren
- 4) Messwerte des Umweltsensors neu anfordern (Automatisch alle 30Sekunden) Die zuletzt empfangenen Messwerte werden in dem roten Kreis angezeigt

#### **3.6 Grenzwerte Wind & Regen**

![](_page_17_Figure_9.jpeg)

- 1) Grenzwertgruppen
- 2) Einstellungen zu Wind und Regen
- 3) Messwerte des Umweltsensors neu anfordern (Automatisch alle 30Sekunden) Die zuletzt empfangenen Messwerte werden in dem roten Kreis angezeigt

![](_page_18_Picture_0.jpeg)

## **3.7 Allgemeine Einstellungen**

Hier sind alle von Grenzwertgruppen unabhängigen Einstellungen zu tätigen.

![](_page_18_Picture_4.jpeg)

- 1) DCF-Uhr nutzen
- 2) Astro- und Uhrzeitstatus
- 3) Aktuelle Zeit des Umweltsensors anfordern
	- Die zuletzt empfangene Uhrzeit ist innerhalb des roten Kreises zu sehn.
- 4) Aktuelle Zeit des PCs an den Umweltsensor übertragen.

#### **3.8 Übersicht**

Um den Überblick über die Einstellungen zu behalten werden diese in Form einer Liste zusammenfassend dargestellt.

![](_page_18_Figure_12.jpeg)

- 1) Liste mit getätigten Einstellungen
- 2) Einstellungen auf der Festplatte als "CSV-Datei" speichern

![](_page_19_Picture_0.jpeg)

### **3.9 Daten speichern**

Nachdem alle Einstellungen erfolgreich vorgenommen wurden, müssen diese an den Umweltsensor übertragen werden.

![](_page_19_Picture_96.jpeg)

2) Einstellungen an den Umweltsensor übertragen

#### **3.10 Testen**

Wurden die Einstellungen an den Umweltsensor übertragen, kann die aktuelle Konfiguration des Umweltsensors geprüft werden.

Während der Prüfung wird das aktuelle Wetter ignoriert. Es ist darauf zu achten, dass keine Schäden entstehen.

![](_page_19_Picture_9.jpeg)

3) Testoption Starten und Stoppen

![](_page_20_Picture_0.jpeg)

# **4 FAQ**

#### **4.1 Muss sich die Handzentrale in der Nähe von zu steuernden Geräten befinden?**

Ja. Die Handzentrale ist für die Steuerung der Aktoren durch Schaltzeiten verantwortlich. Befindet sich die Handzentrale außerhalb der Reichweite, so werden die Aktoren nicht in die vorgesehene Position gebracht.

### **4.2 Warum reagiert ein Aktor nicht auf automatische Befehle?**

Ein Aktor reagiert nicht auf automatische Befehle, wenn die entsprechende Automatik deaktiviert ist, bzw. durch höher priorisierte Automatiken verhindert wird. Bitte lesen Sie die Bedienungsanleitung des jeweiligen Aktors, ob und wie die jeweilige Automatik unterstützt wird.

### **4.3 Die Handzentrale ist mit dem PC verbunden, wird aber nicht erkannt.**

Bitte prüfen Sie ob die Treiber installiert sind.

#### **4.4 Die Handzentrale wird trotz installierter Treiber nicht erkannt.**

Es kann ein Treiberproblem vorliegen. Dies kann bei der Verwendung einiger Bluetooth Geräte auftreten.

Bitte ermitteln Sie den für die Handzentrale verwendeten ComPort.

Dieser kann über die Systemsteuerung ermittelt werden.

WindowsXP

- Handzentrale vom PC trennen
- Starten Sie den PC neu.
- Systemeigentschaften aufrufen über "Start -> Einstellungen -> Systemsteuerung -> System"
- Den Tab "Hardware" auswählen
- Den "Gerätemanager" starten

![](_page_20_Picture_19.jpeg)

![](_page_21_Picture_0.jpeg)

Unter dem Punkt "Anschlüsse (COM und LPT)" werden alle aktiven ComPorts angezeigt<br>Eleixil  $|D| \times$ 

![](_page_21_Picture_3.jpeg)

a) Bitte notieren Sie alle aufgelisteten **ComPorts** 

b) Verbinden Sie die Handzentrale mit dem PC

c) Notieren Sie den neu erscheinenden ComPort

- Öffnen Sie die Datei "IgnorePortList.txt" im Startverzeichnis des WR ConfigTools
- Tragen Sie die unter a) aufgelisteten ComPorts unter "[IGNORE]" ein. Für jeden ComPort ist eine neue Zeile zu verwenden Z.B.: "COM4711" um den ComPort 4711 nicht zu verwenden.
- Prüfen Sie ob der unter c) ermittelte ComPort in der Liste unter "[IGNORE]" auftaucht. Falls ja, ist der Eintrag zu löschen.
- Prüfen Sie ob die unter c) ermittelte ComPort Nummer zwischen "[START]" und "[END]" liegt. Falls nicht müssen die Einträge entsprechend angepasst werden.
- Speichern Sie die Datei
- Starten Sie das WR ConfigTool neu

#### **4.5 Auf welchen Betriebssystemen kann das WR ConfigTool verwendet werden?**

Das ConfigTool ist für die Betriebssysteme WindowsXP, Vista und Windows 7 entwickelt worden. Es werden 32Bit und 64Bit Versionen unterstützt.

#### **4.6 Was bedeutet Fehlermeldung "Code 80"**

Dieser Fehler tritt auf, wenn bei der Datenübertragung zum Umweltsensor ein Fehler auftritt. Die Daten des Umweltsensors werden per DuoFern Funk versendet. Auf Grund von Funkstörungen oder einer zu großen Reichweite kann eine Kommunikation verhindert werden. Bitte führen Sie die Datenübertragung näher am Umweltsensor durch.